# **TUTORIAL CADASTRAR PRODUTO**

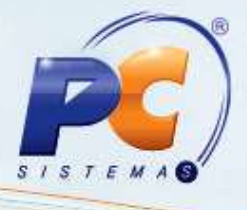

## **Sumário**

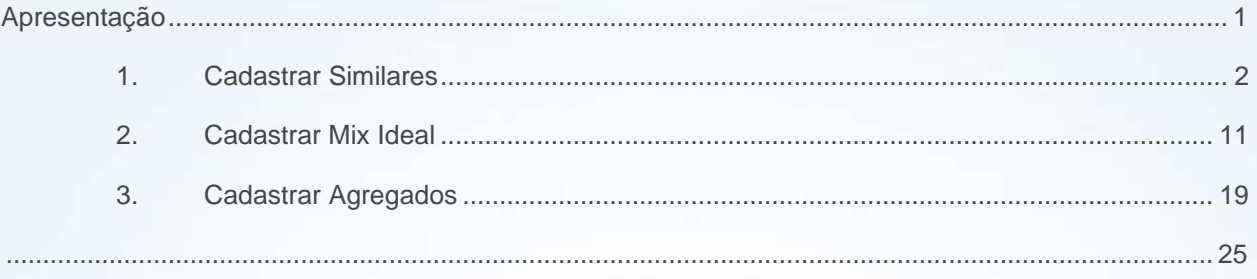

## <span id="page-0-0"></span>**Apresentação**

Este tutorial tem o objetivo de orientar o processo de cadastro de Agenda.

**Abaixo, descrição da criação e das últimas alterações efetuadas no documento.**

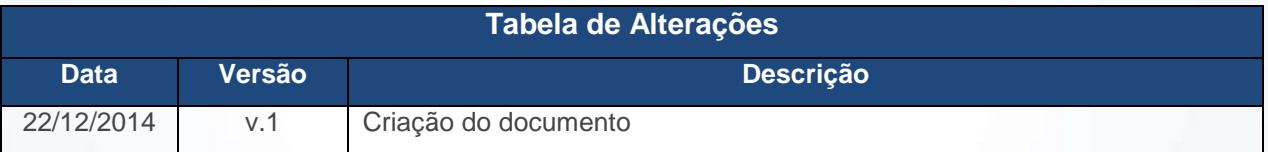

© Todos os direitos reservados. – PC Sistemas – v. 1 - Data: 22/12/2014 Página **1** de 25

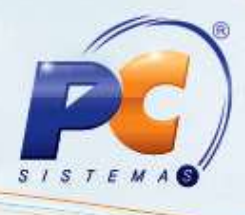

## <span id="page-1-0"></span>**1. Cadastrar Similares**

Para cadastrar Similares realize os procedimentos abaixo:

- 1.1 Acesse a rotina **1901 – Similares/Auxiliares/Promoção Produto;**
- 1.2 Informe os filtros e campos conforme a necessidade;

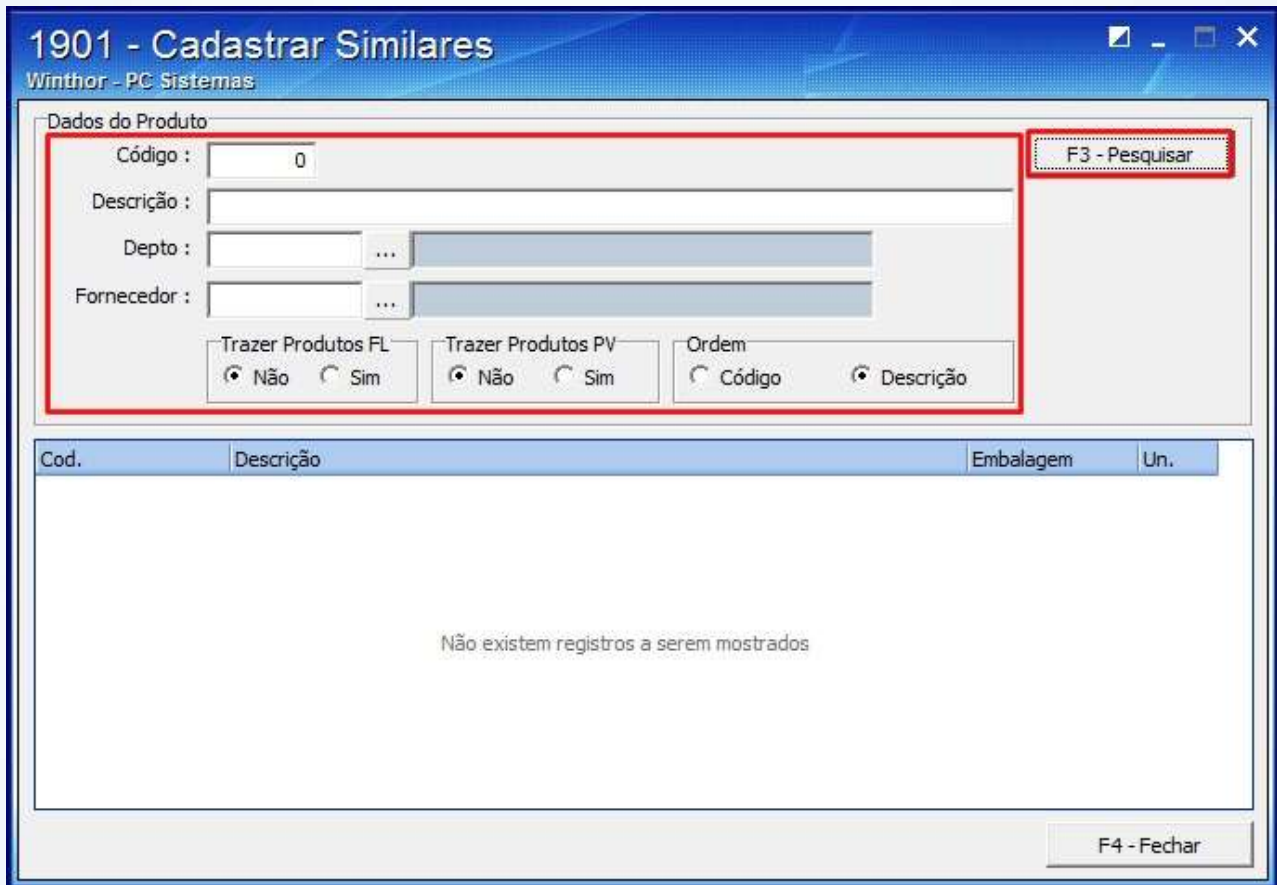

© Todos os direitos reservados. – PC Sistemas – v. 1 - Data: 22/12/2014 Página **2** de 25

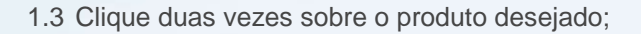

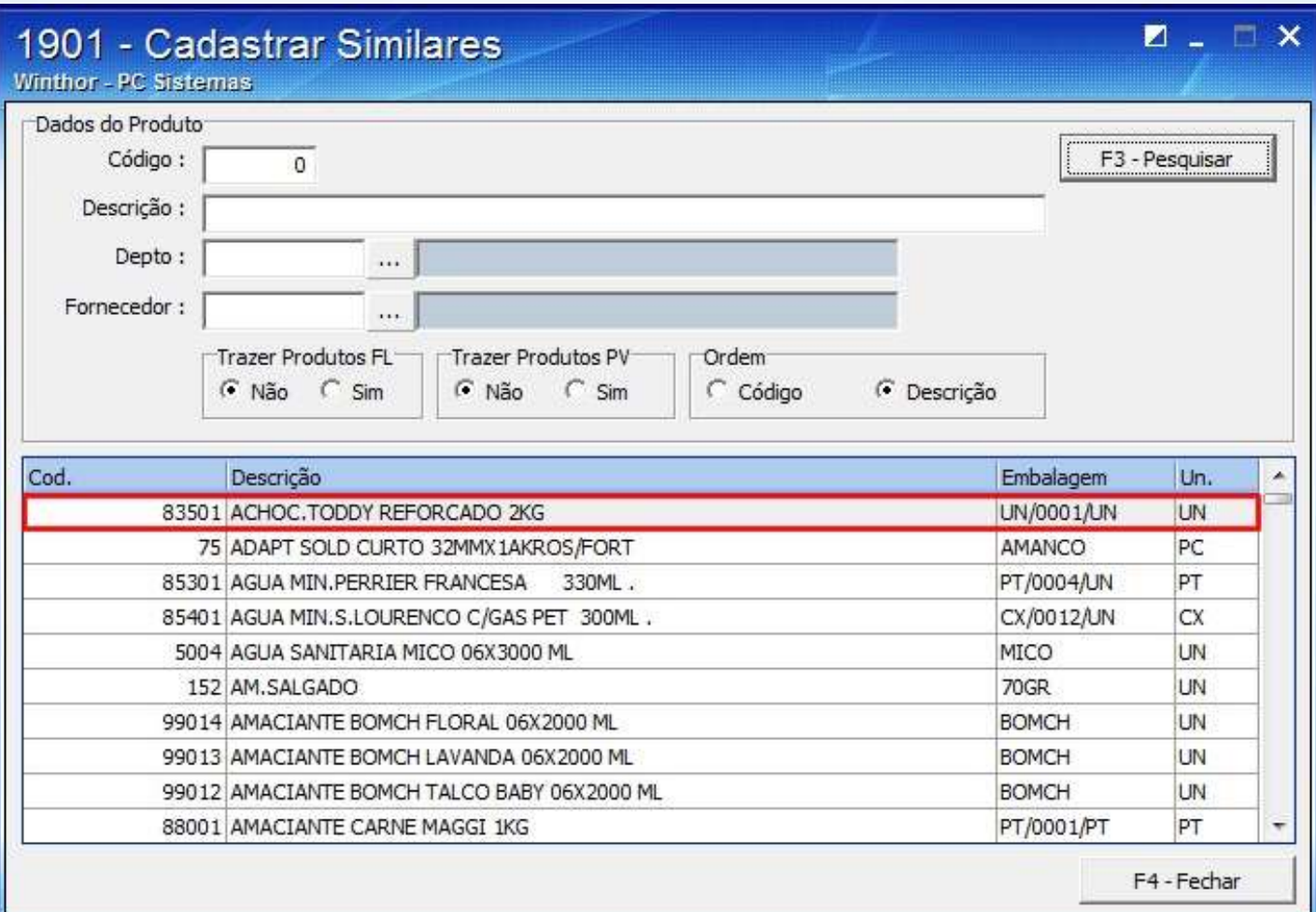

© Todos os direitos reservados. – PC Sistemas – v. 1 - Data: 22/12/2014 Página **3** de 25

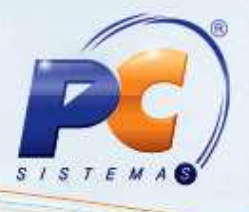

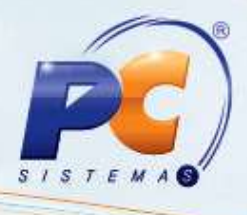

1.4 Informe os filtros conforme a necessidade na aba **Similares**, sub-aba **Pesquisar** da tela apresentada e clique o botão **F3 – Pesquisar**;

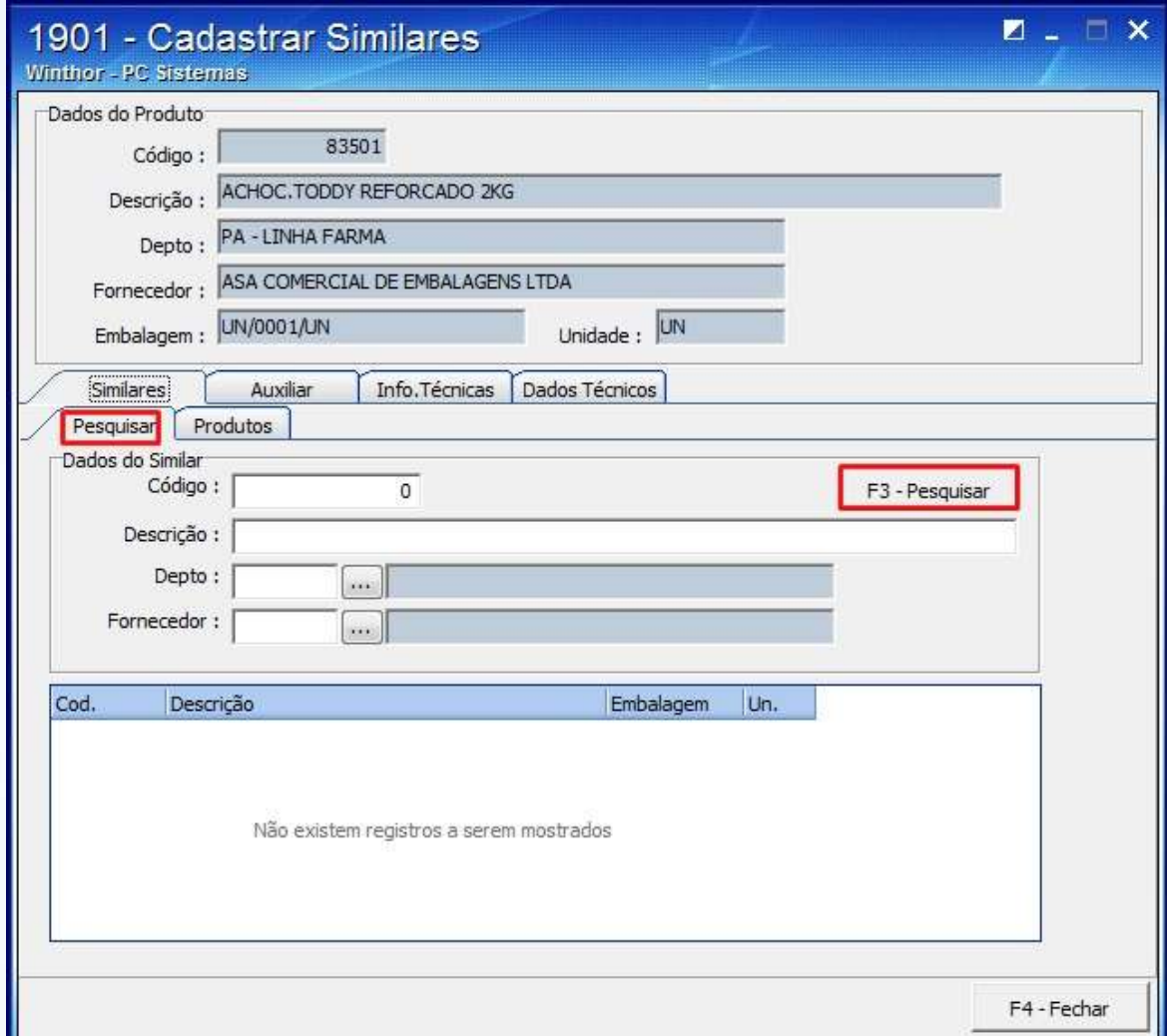

© Todos os direitos reservados. – PC Sistemas – v. 1 - Data: 22/12/2014 Página **4** de 25

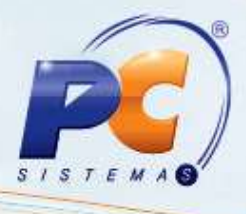

1.5 Clique duas vezes sobre o produto similar na planilha apresentada;

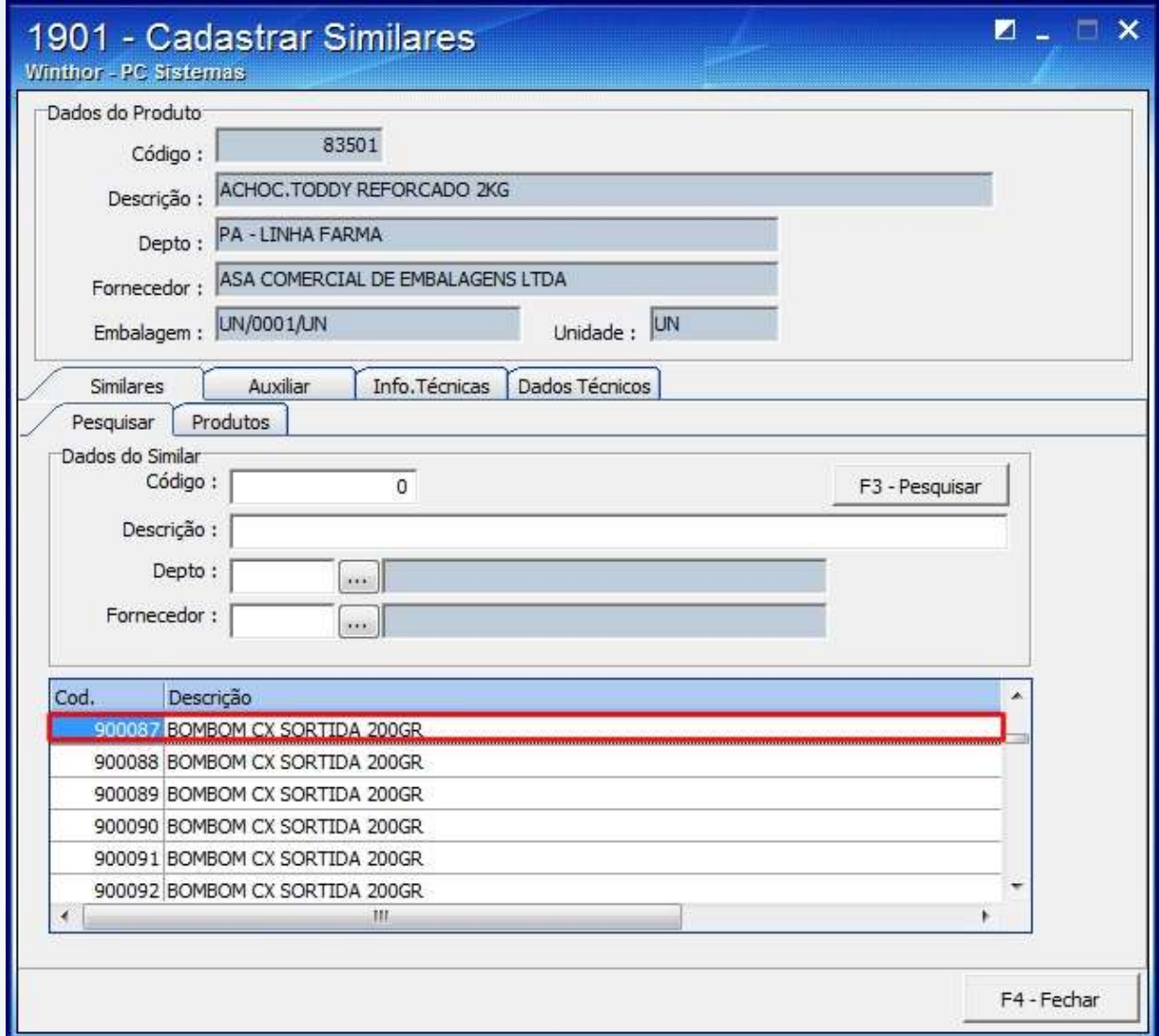

**Observação**: o processo de cadastro do produto similar é realizado quando na falta de um produto no estoque, seja utilizado um produto parecido ( similar ).

Neste caso foi realizado o cadastro do produto **900087**, para substituir o produto **83501**;

© Todos os direitos reservados. – PC Sistemas – v. 1 - Data: 22/12/2014 Página **5** de 25

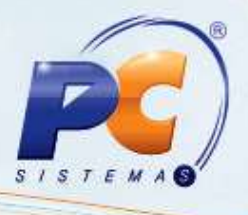

1.6 A seguinte mensagem será apresentada, para que em uma venda que falte o produto **900087,**  possa ser substituído também pelo produto **83501**;

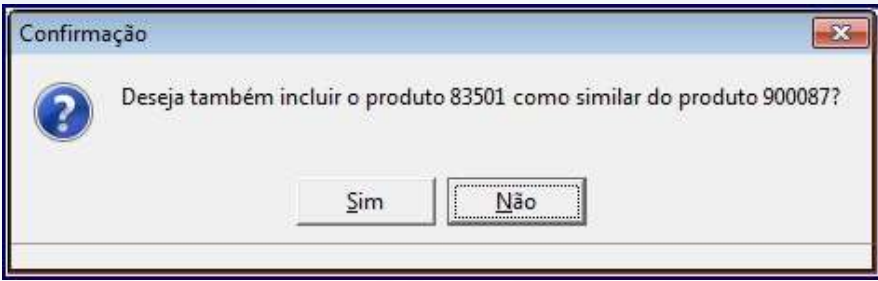

O produto será apresentado na planilha da aba **Similares**, sub-aba **Produtos**, clique o botão **F4-**

## **Fechar**;

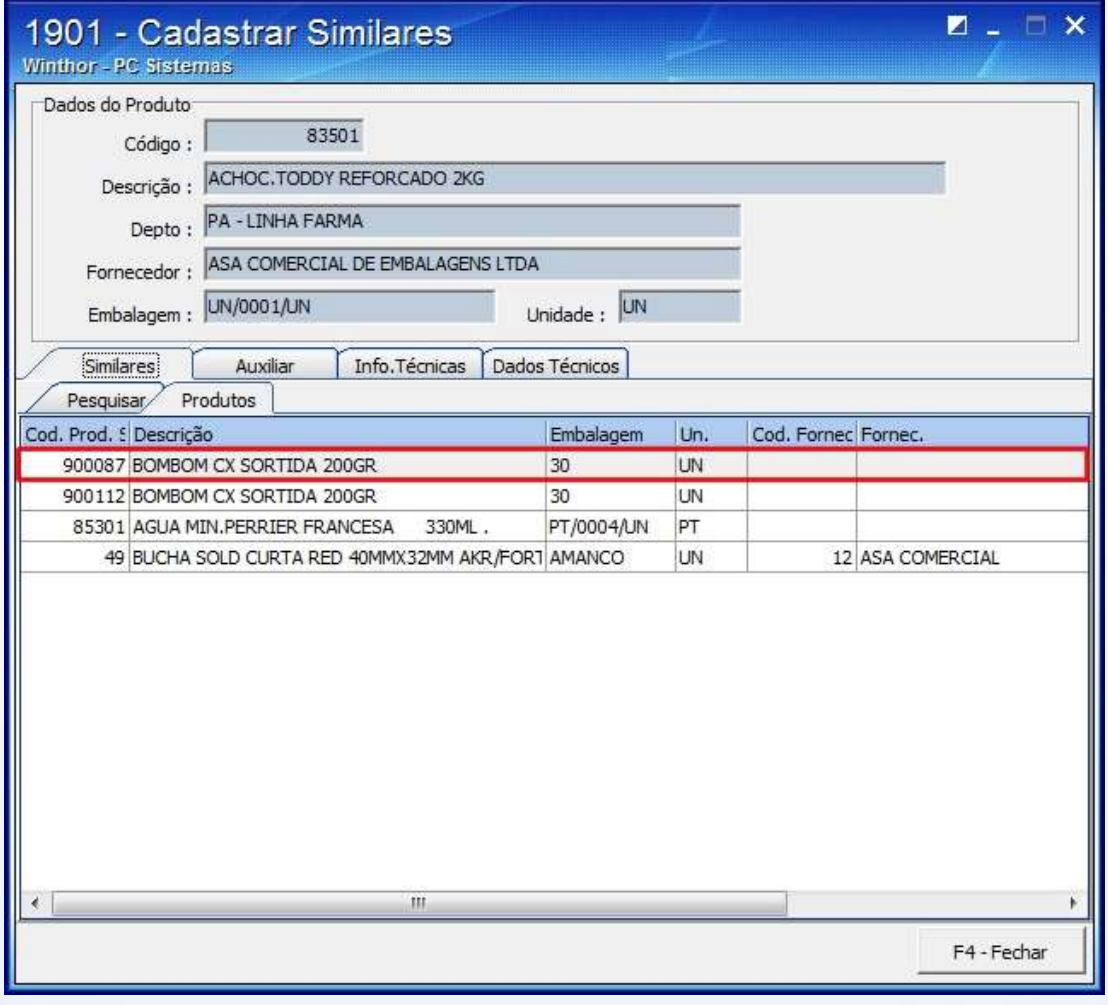

© Todos os direitos reservados. – PC Sistemas – v. 1 - Data: 22/12/2014 Página **6** de 25

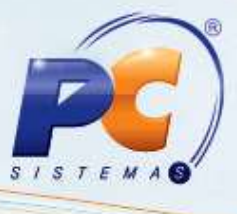

1.7 Para definir informações auxiliares do produto principal que podem ser decisivos na venda pelo Call Center, na aba Auxiliar:

#### 1.7.1 Informe o **Argumento de Venda**;

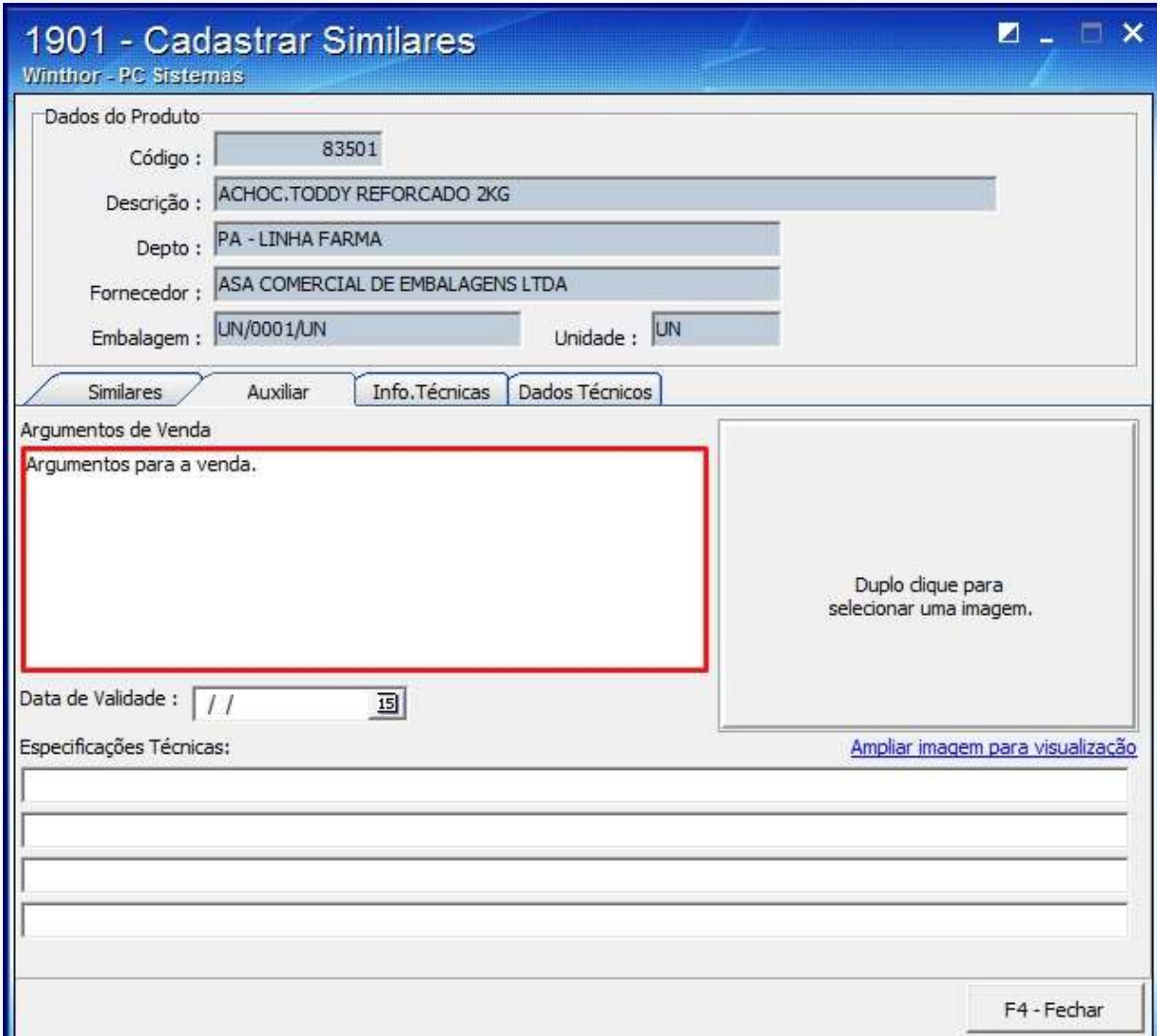

© Todos os direitos reservados. – PC Sistemas – v. 1 - Data: 22/12/2014 Página **7** de 25

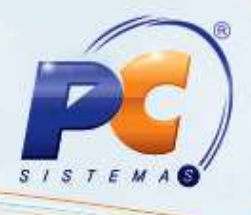

1.7.2 Clique duas vezes sobre a caixa **Duplo clique para selecionar uma imagem**;

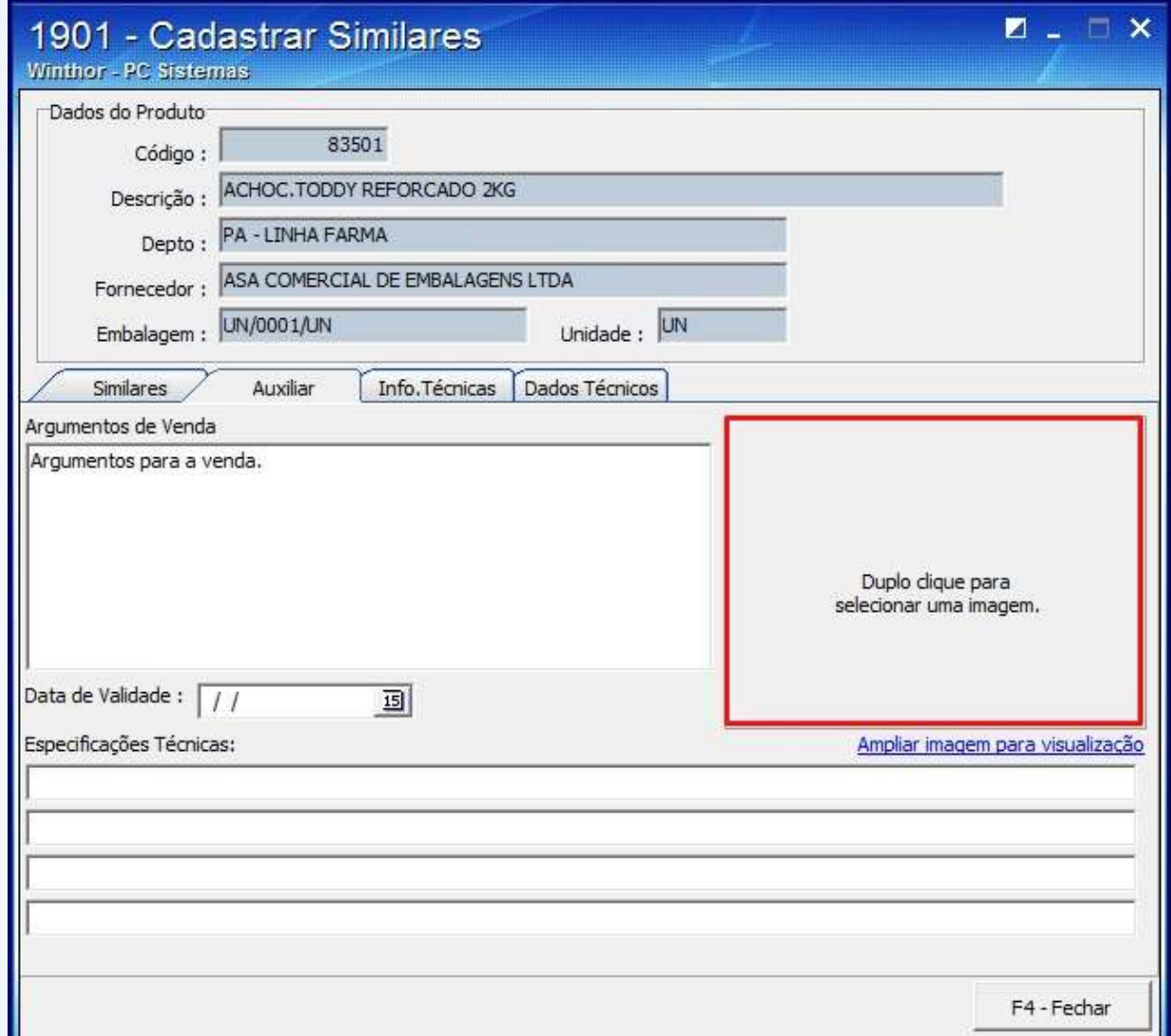

© Todos os direitos reservados. – PC Sistemas – v. 1 - Data: 22/12/2014 Página **8** de 25

**TUTORIAL CADASTRAR PRODUTO**

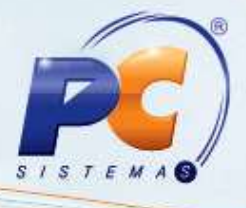

1.7.3 Selecione a **Data de Validade**;

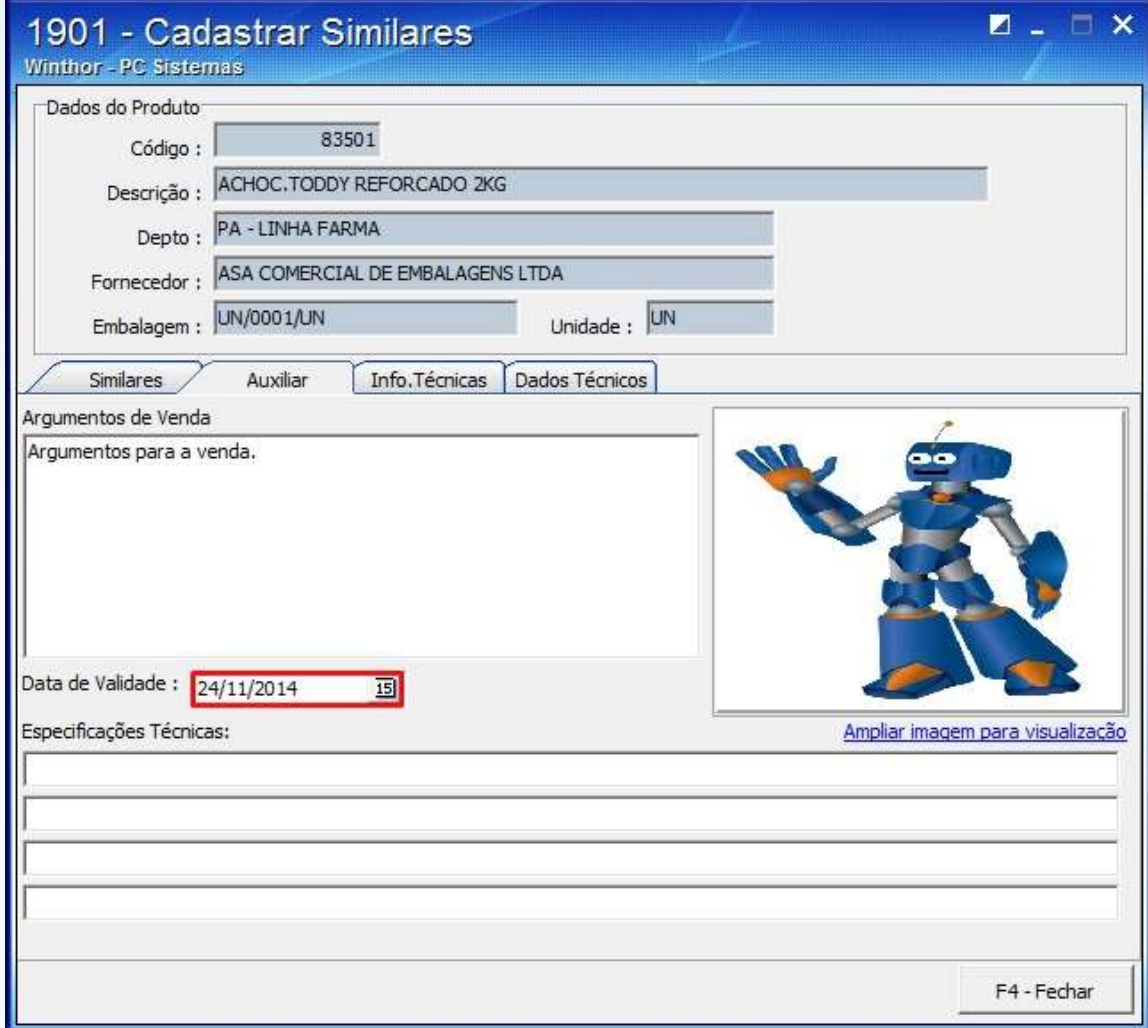

© Todos os direitos reservados. – PC Sistemas – v. 1 - Data: 22/12/2014 Página **9** de 25

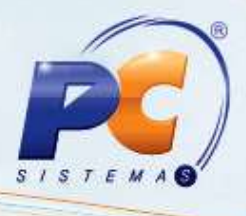

1.7.4 Caso queira, informe as **Especificações Técnicas** de acordo com a embalagem de venda do produto vendido que será vendido no Call center;

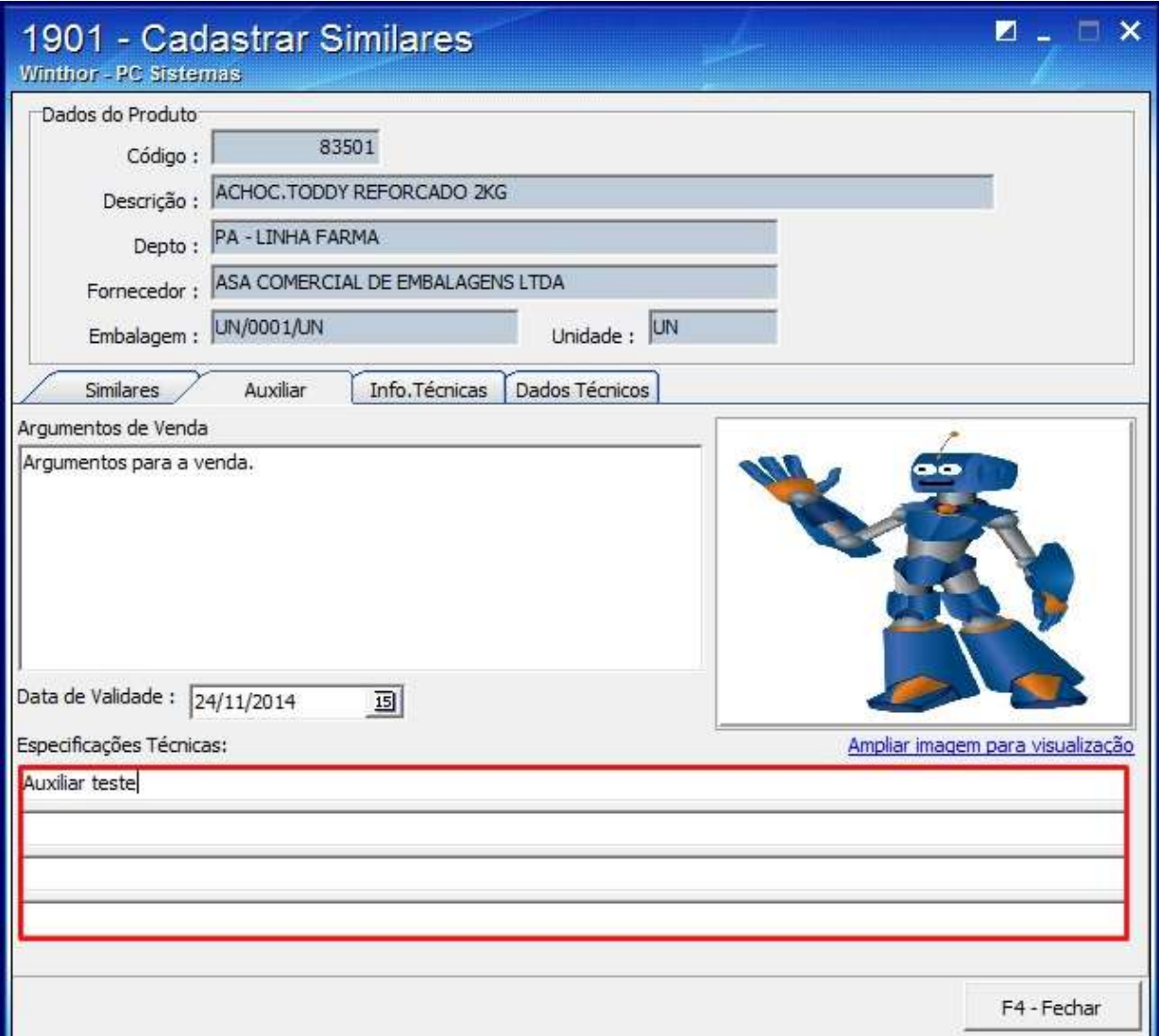

© Todos os direitos reservados. – PC Sistemas – v. 1 - Data: 22/12/2014 Página **10** de 25

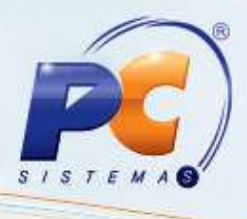

# <span id="page-10-0"></span>**2. Cadastrar Mix Ideal**

Para cadastrar mix ideal de produtos por ramo de atividade siga os passos abaixo:

### 2.1 Acesse a rotina **1903 – Cadastrar Mix Ideal**;

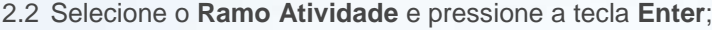

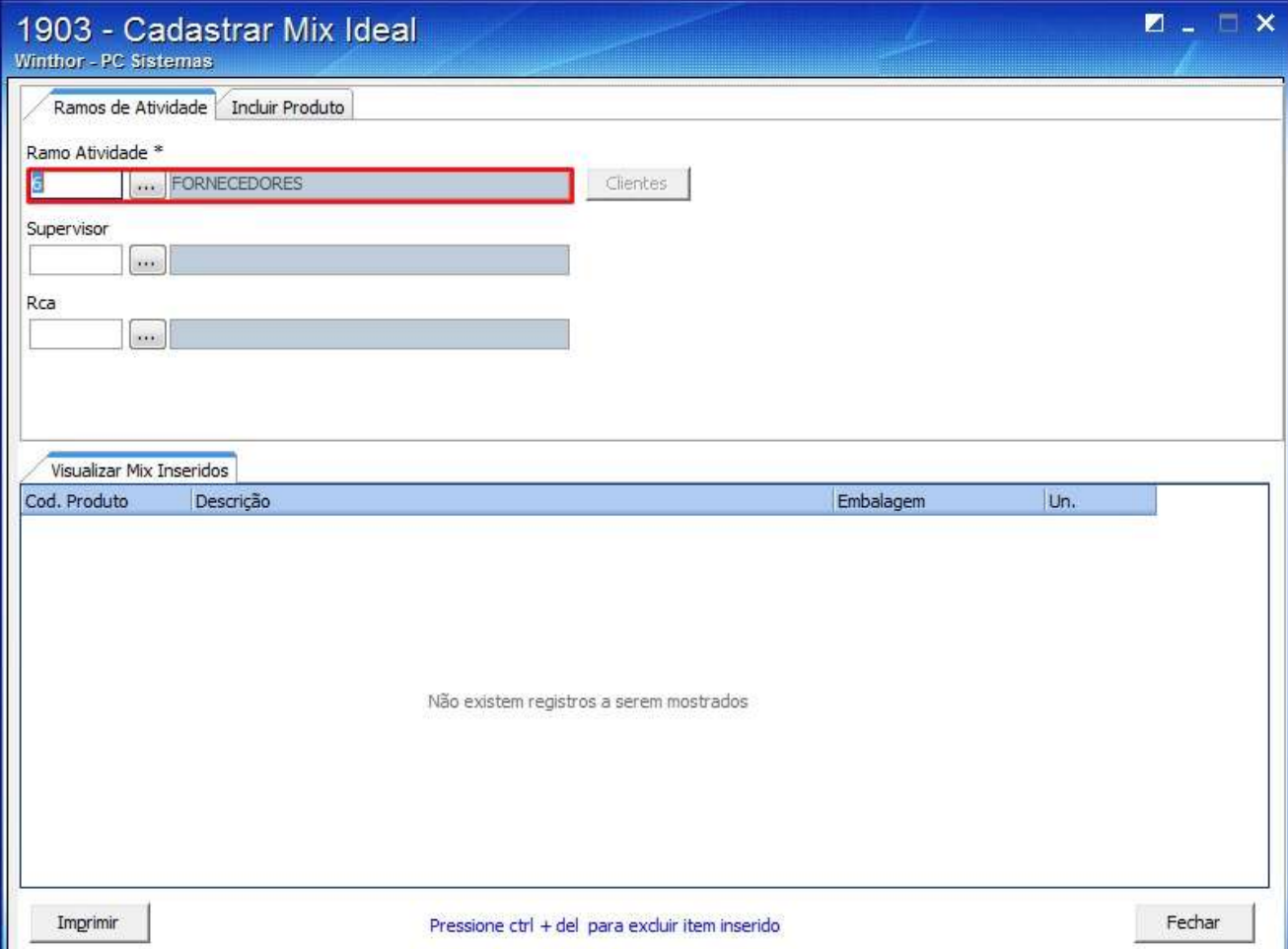

© Todos os direitos reservados. – PC Sistemas – v. 1 - Data: 22/12/2014 Página **11** de 25

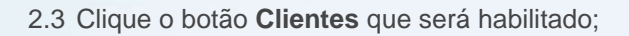

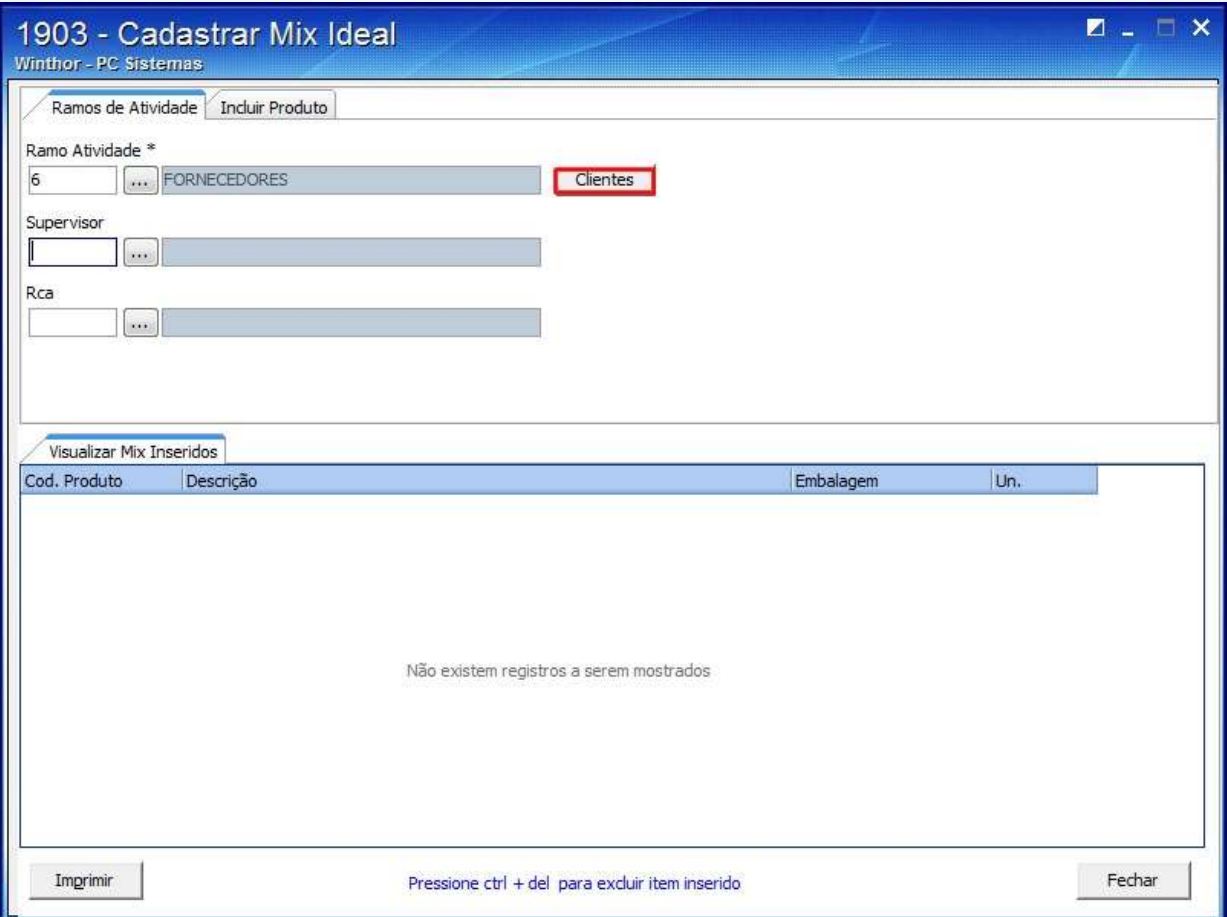

© Todos os direitos reservados. – PC Sistemas – v. 1 - Data: 22/12/2014 Página **12** de 25

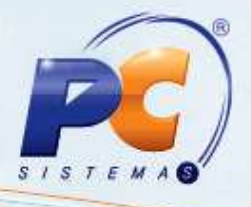

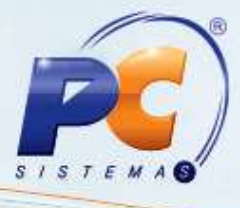

2.4 A seguinte tela será apresentada com a lista de clientes:

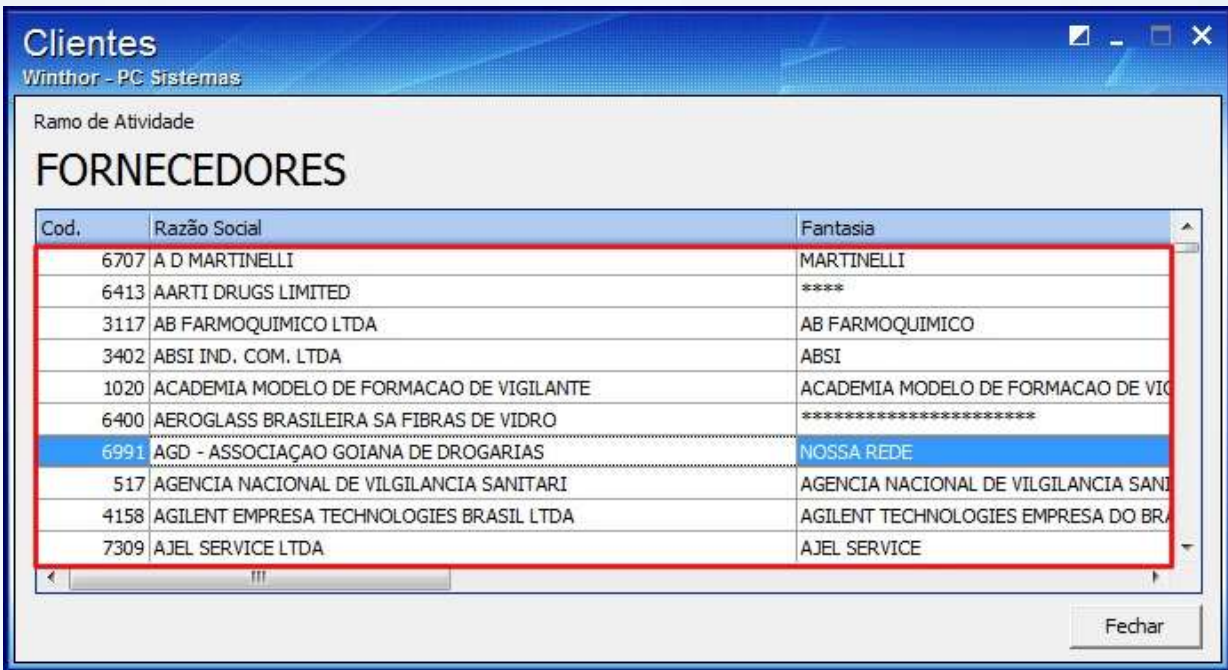

© Todos os direitos reservados. – PC Sistemas – v. 1 - Data: 22/12/2014 Página **13** de 25

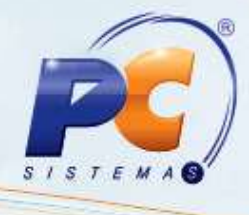

2.5 Selecione o **Supervisor**;

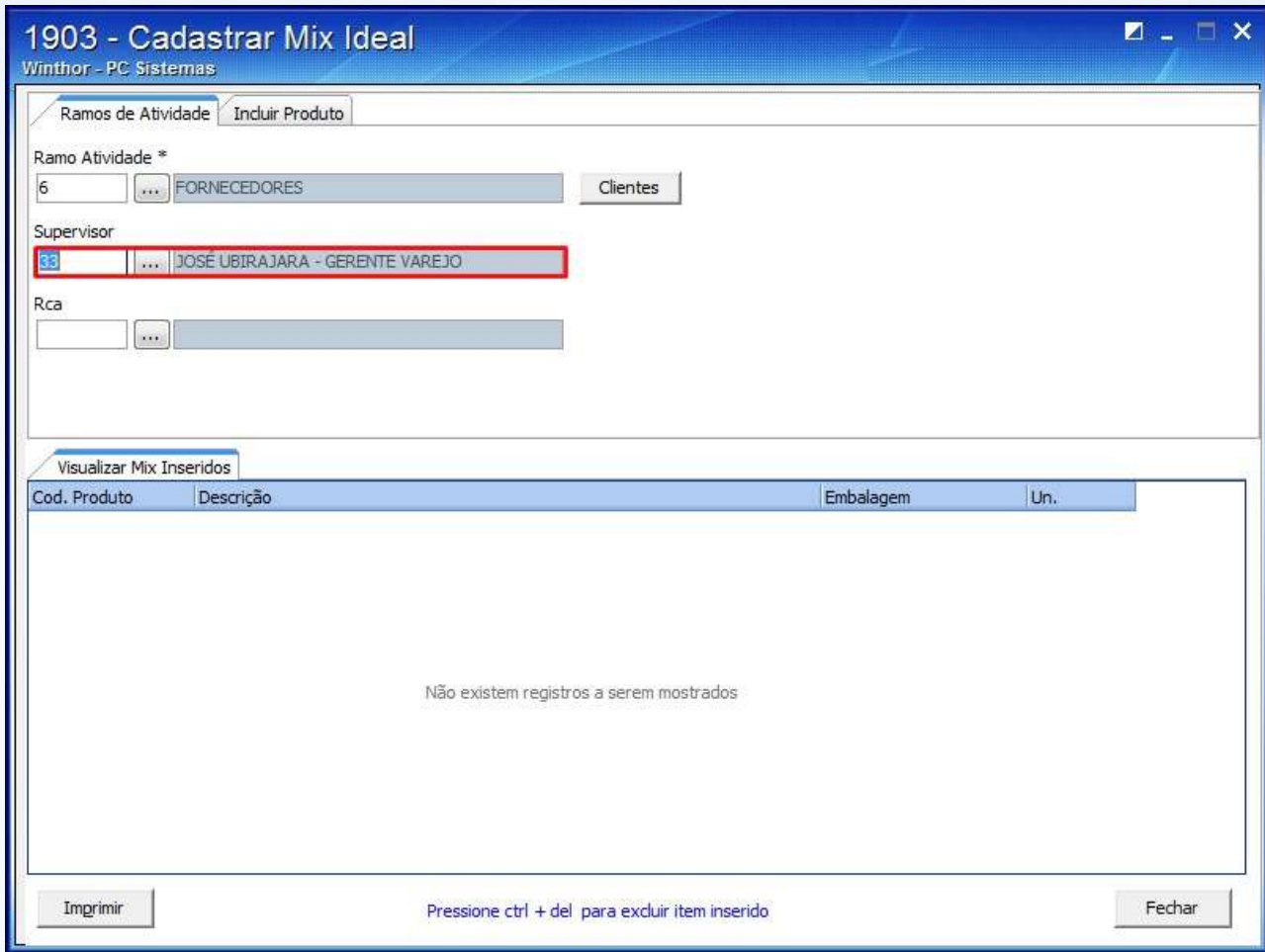

© Todos os direitos reservados. – PC Sistemas – v. 1 - Data: 22/12/2014 Página **14** de 25

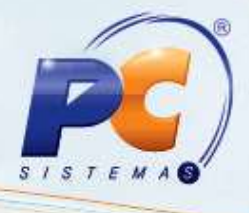

2.6 Selecione o **RCA**;

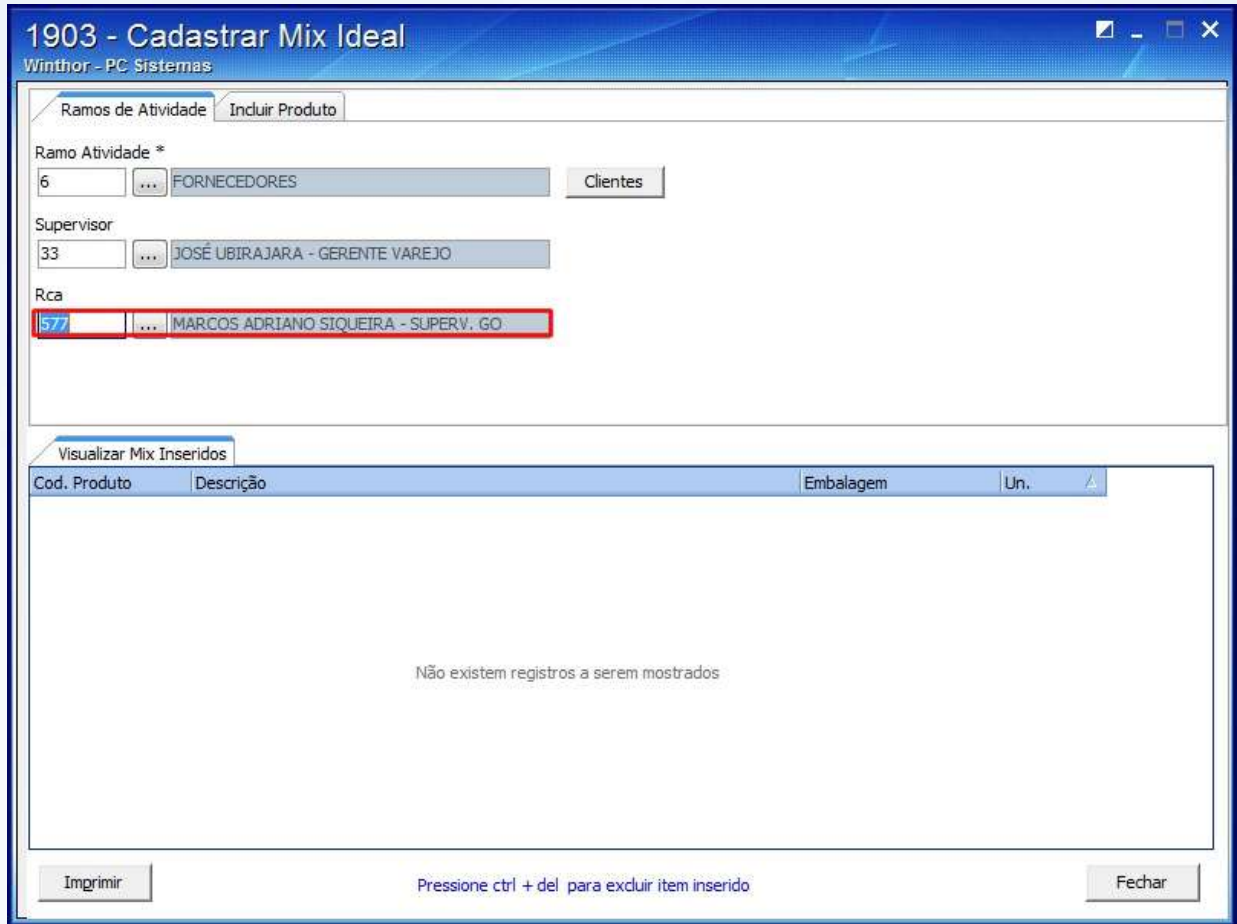

© Todos os direitos reservados. – PC Sistemas – v. 1 - Data: 22/12/2014 Página **15** de 25

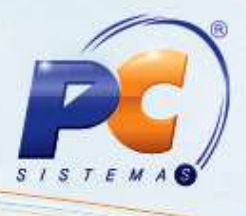

2.7 Na aba **Incluir Produto**, sub-aba **Filtrar** selecione os filtros conforme a necessidade e clique **Pesquisar**;

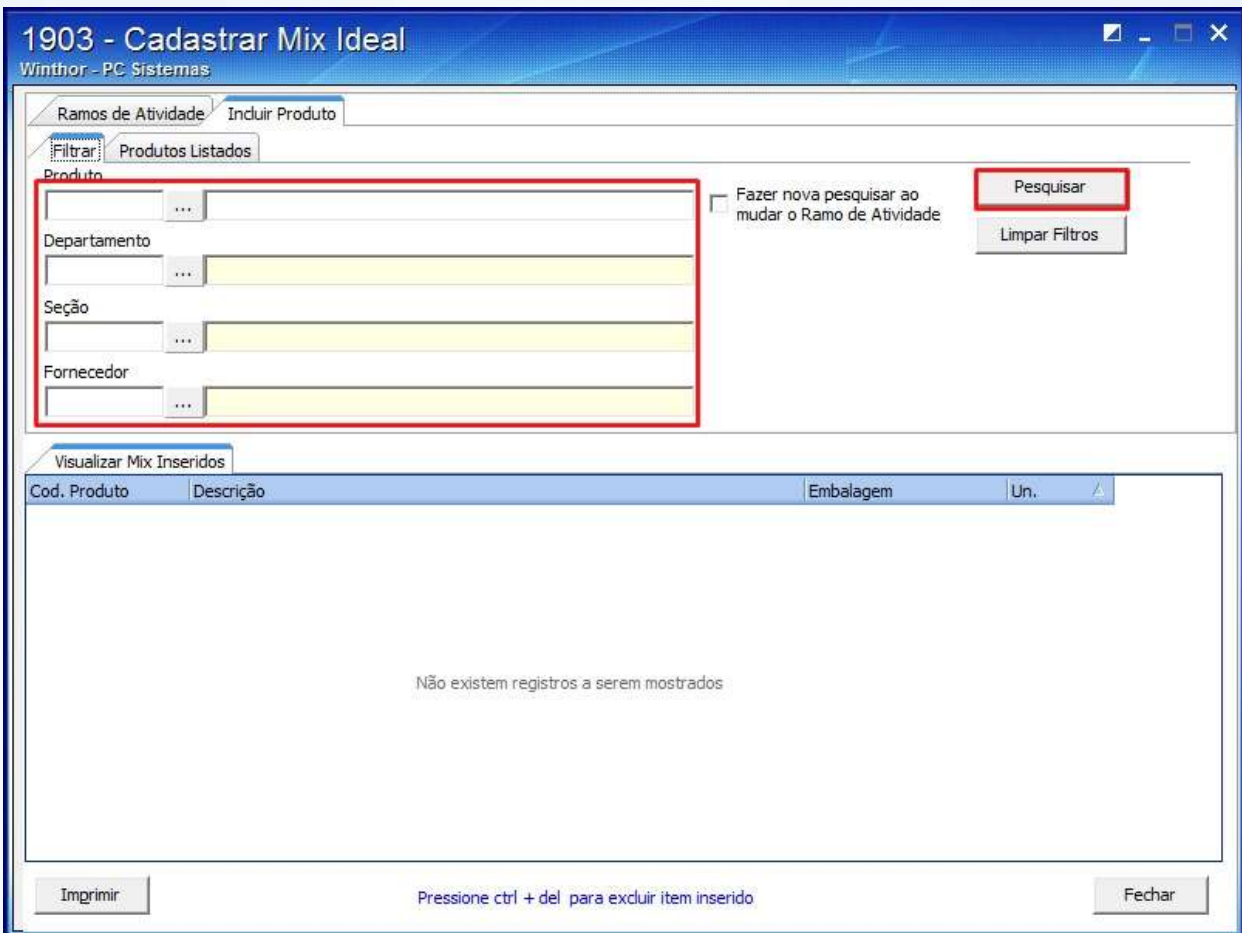

© Todos os direitos reservados. – PC Sistemas – v. 1 - Data: 22/12/2014 Página **16** de 25

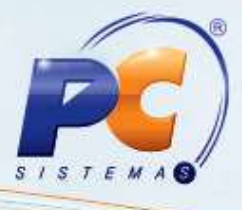

2.8 Realize duplo clique sobre o item desejado na planilha da aba **Produtos Listados**;

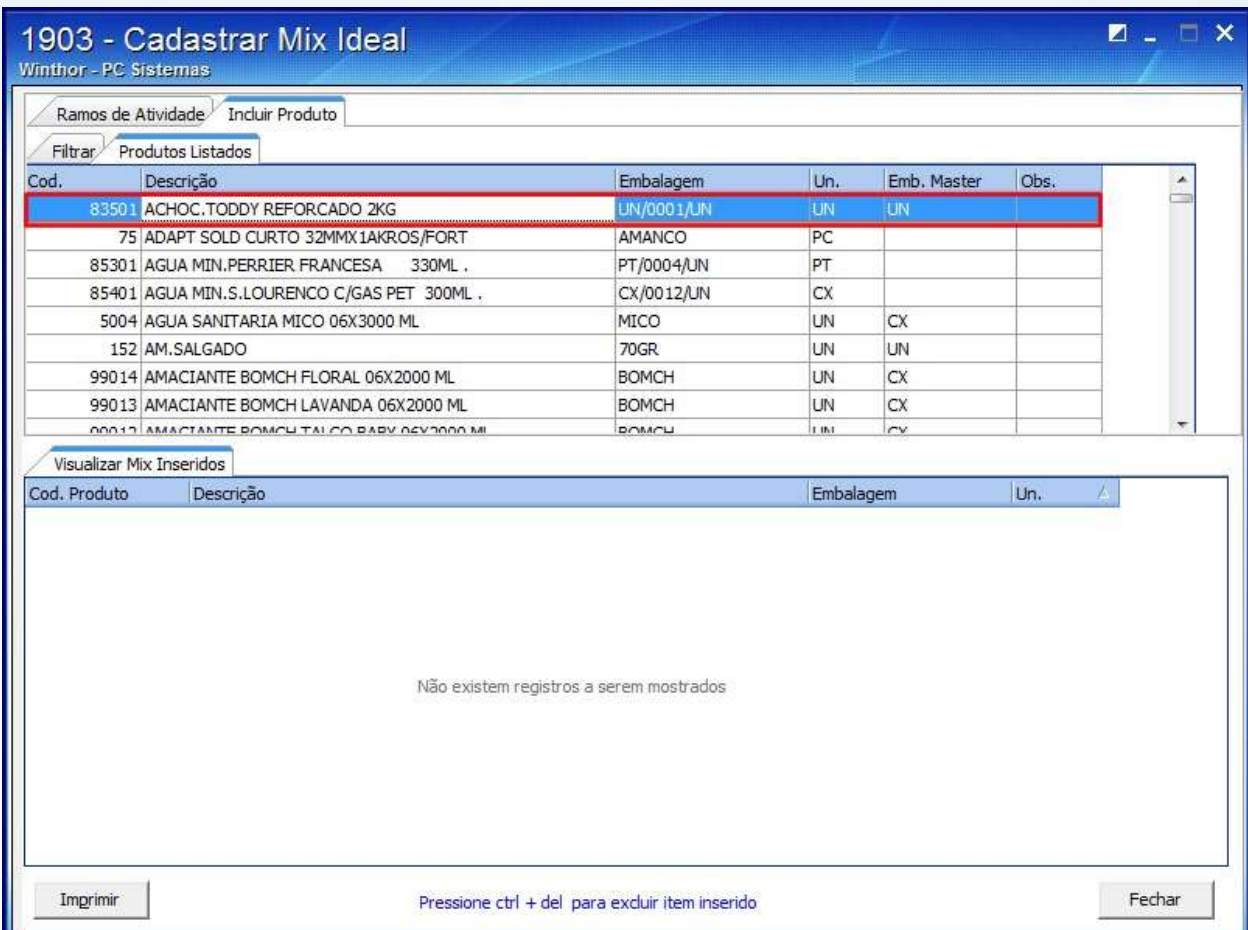

© Todos os direitos reservados. – PC Sistemas – v. 1 - Data: 22/12/2014 Página **17** de 25

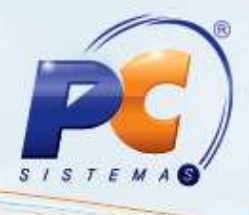

2.9 O Produto selecionado será apresentado na planilha da aba **Visualizar Mix Inseridos;**

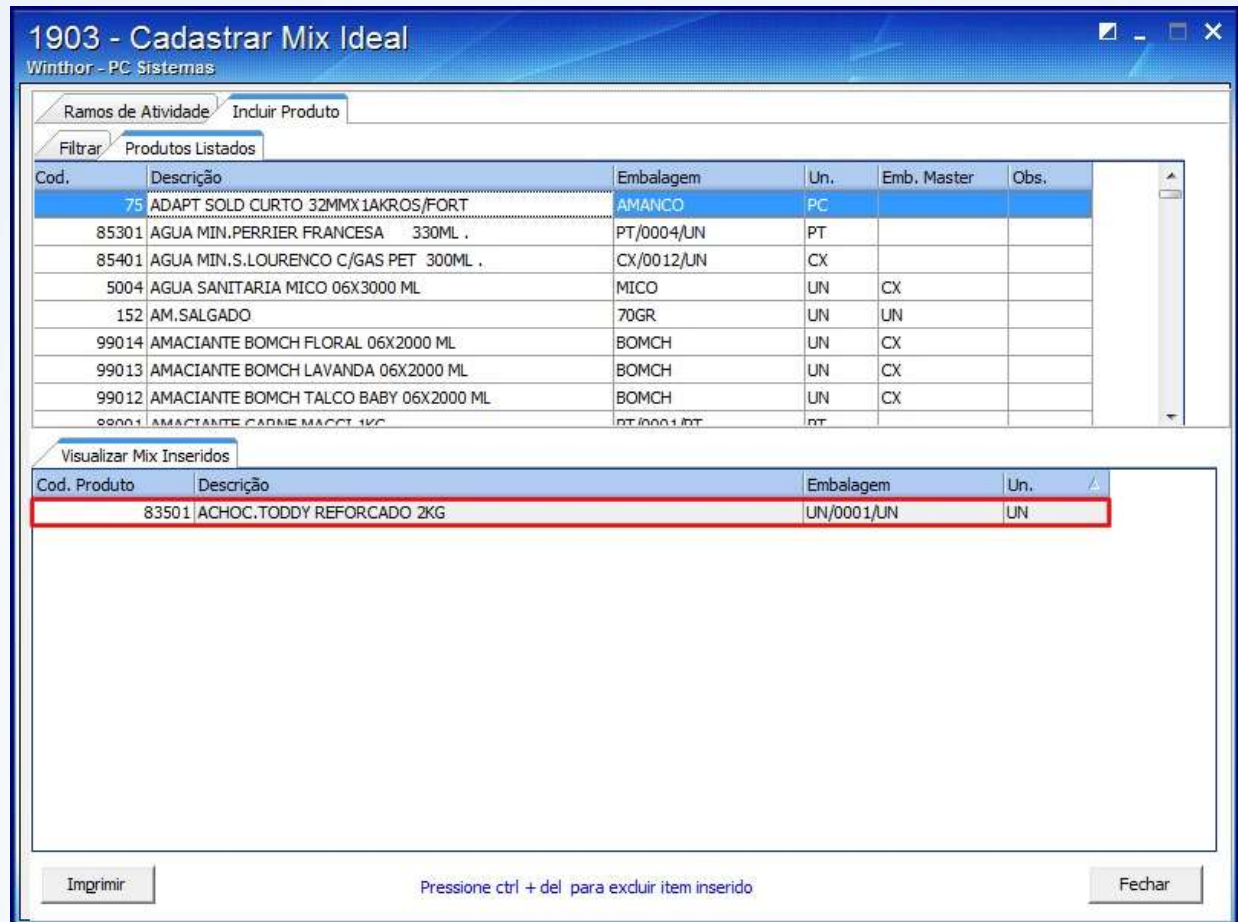

2.10 Clique o botão **Imprimir** e o relatório com os dados do Mix será apresentado:

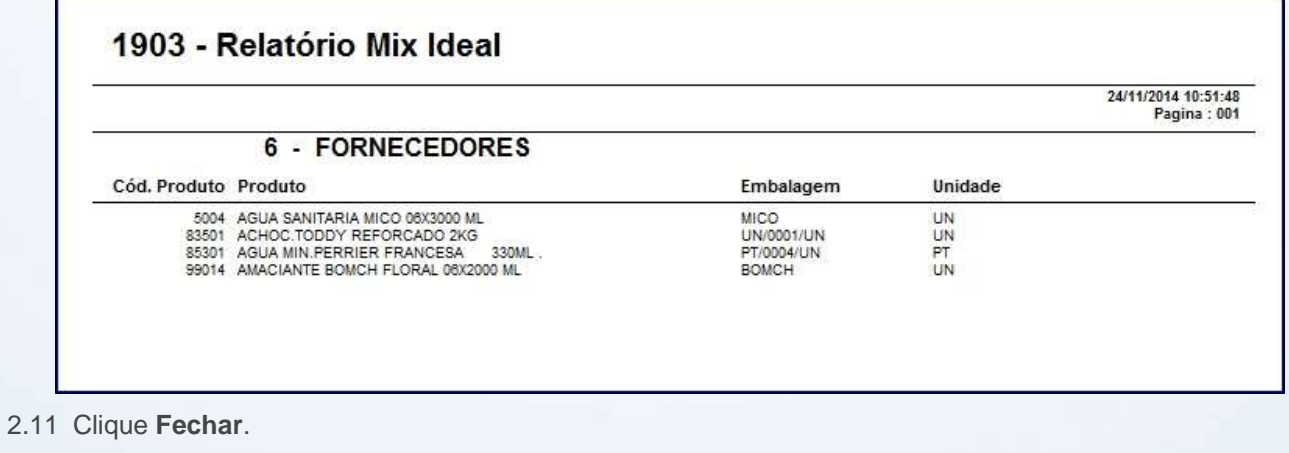

© Todos os direitos reservados. – PC Sistemas – v. 1 - Data: 22/12/2014 Página **18** de 25

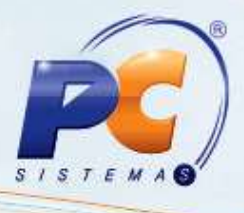

## <span id="page-18-0"></span>**3. Cadastrar Agregados**

Para cadastrar produtos que podem ser agregados a outros itens na venda siga os passos abaixo:

- 3.1 Acesse a rotina **1908 – Cadastrar Agregados**;
- 3.2 Informe os filtros e campos conforme a necessidade a clique **Pesquisar**;

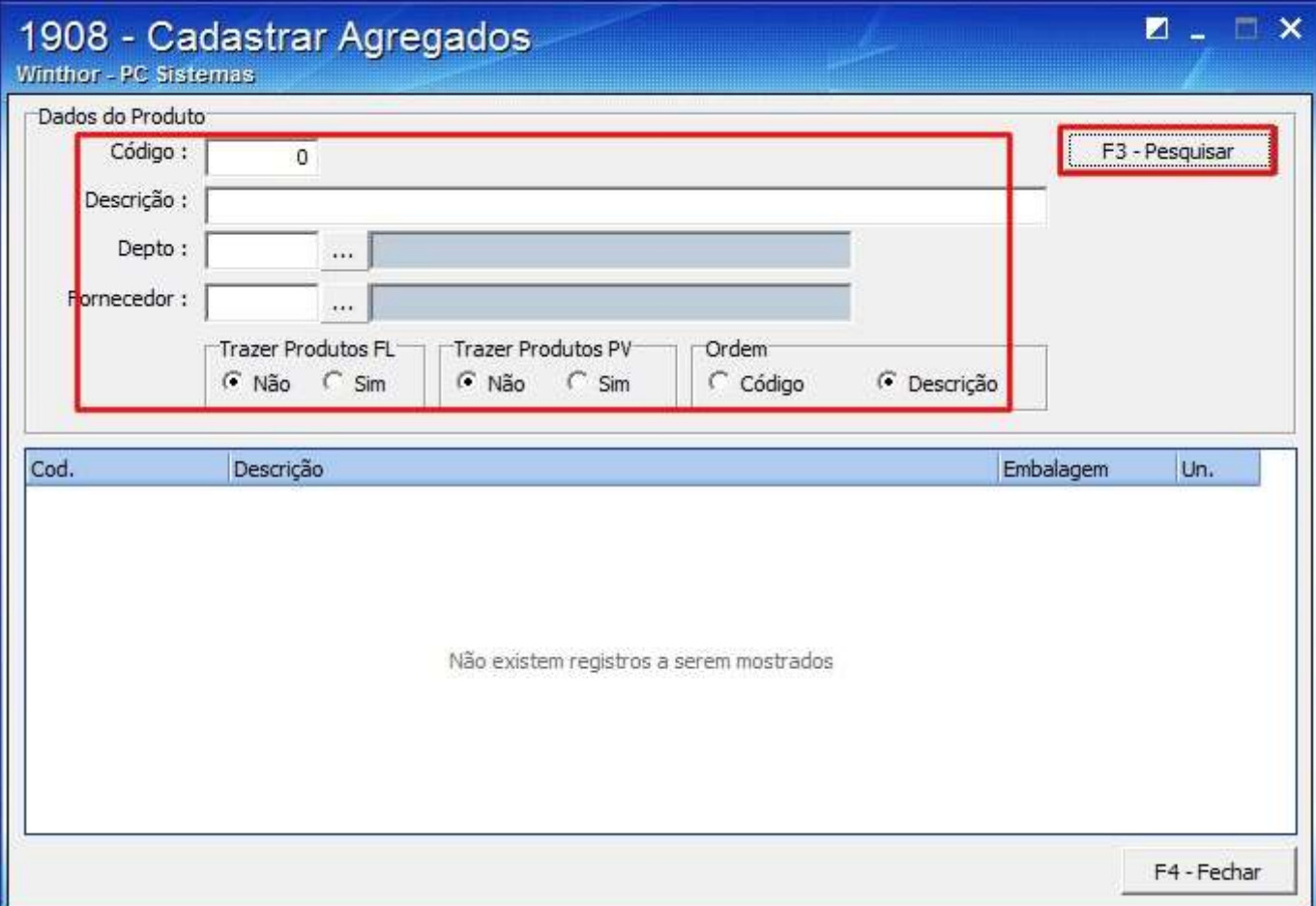

© Todos os direitos reservados. – PC Sistemas – v. 1 - Data: 22/12/2014 Página **19** de 25

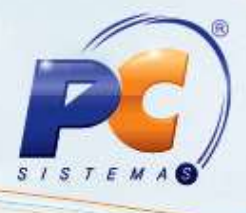

3.3 Clique duas vezes sobre o produto na planilha;

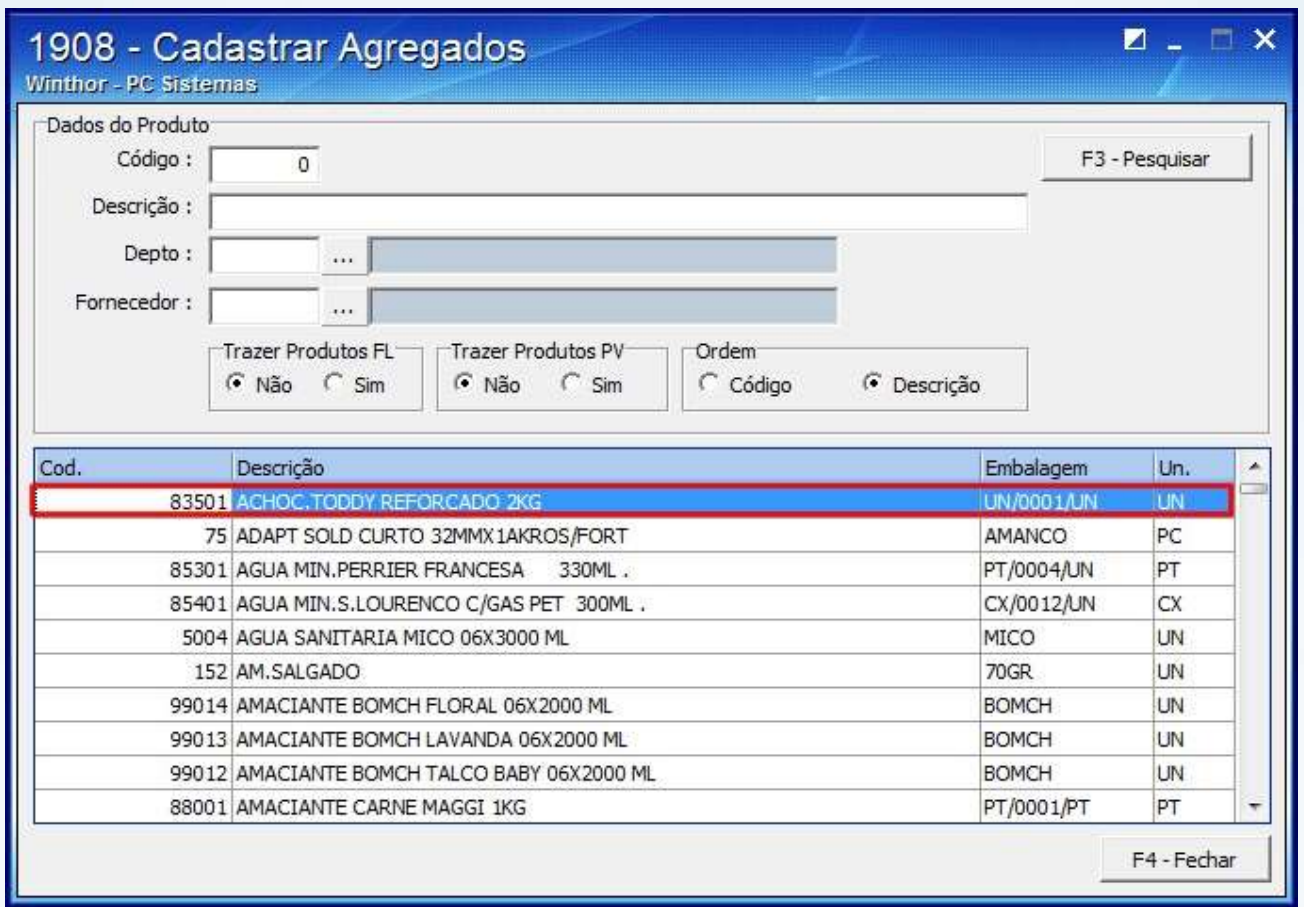

© Todos os direitos reservados. – PC Sistemas – v. 1 - Data: 22/12/2014 Página **20** de 25

![](_page_20_Picture_1.jpeg)

3.4 Na aba Pesquisar, informe os filtros e campos conforme a necessidade e clique **Pesquisar**;

![](_page_20_Picture_40.jpeg)

© Todos os direitos reservados. – PC Sistemas – v. 1 - Data: 22/12/2014 Página **21** de 25

![](_page_21_Picture_1.jpeg)

3.5 Realize duplo clique sobre o produto que deseja definir como agregado;

![](_page_21_Picture_57.jpeg)

**Observação**: o processo do cadastro de agregados é realizado quando na falta de um produto no estoque, seja utilizado outro produto.

Neste caso foi realizado o cadastro do produto **83501**, para substituir o produto **815**;

© Todos os direitos reservados. – PC Sistemas – v. 1 - Data: 22/12/2014 Página **22** de 25

![](_page_22_Picture_1.jpeg)

3.6 A seguinte mensagem será apresentada, caso queira que quando faltar o produto **815**, o item **83501** seja utilizado, clique **Sim**:

![](_page_22_Picture_3.jpeg)

3.7 Os produtos agregados são apresentados na planilha da aba **Agregados**, sub-aba **Produtos**;

© Todos os direitos reservados. – PC Sistemas – v. 1 - Data: 22/12/2014 Página **23** de 25

# **TUTORIAL CADASTRAR PRODUTO**

![](_page_23_Picture_44.jpeg)

3.8 Clique **F4 - Fechar**.

© Todos os direitos reservados. – PC Sistemas – v. 1 - Data: 22/12/2014 Página **24** de 25

Capacitação Continuada: A PC Sistemas disponibiliza soluções em treinamento, através de modalidades de ensino que vão ao encontro da necessidade específica do cliente, buscando satisfazer seu objetivo na relação de investimento x benefício. São oferecidos cursos presenciais e à distância. Os treinamentos presenciais podem ser ministrados em todos os Centros de Treinamentos da PC ou na empresa do cliente (In Loco). Conheça nossos programas de capacitação continuada, acessando o site www.treinamentopc.com.br/

 $\leq$ 

![](_page_24_Picture_1.jpeg)

<span id="page-24-0"></span>Mantenha o **WinThor Atualizado**, assim você proporciona o crescimento da sua empresa através de soluções criadas especialmente para o seu negócio!

Estamos à disposição para mais esclarecimentos e sugestões.

Fale com a PC: [www.pcsist.com.br](http://www.pcsist.com.br/) Central de Relacionamento - (62) 3250 0210

© Todos os direitos reservados. – PC Sistemas – v. 1 - Data: 22/12/2014 Página **25** de 25